#### **1.0** *Doors* **v3.74**

*Doors* v3.74 is the initial release of the Doors software designed to work with the EntraGuard® Gold Telephone Entry controller. The *Doors* v3.74 release builds upon the previous *Doors* beta releases v3.70, v3.71, v3.72, and v3.73.

*Doors* v3.74 contains 18 features, fixes, and improvements. For a detailed description, see ["Features and Improvements" on page 2](#page-1-0)

### **2.0 Compatibility**

For proper operation of *Doors* software, all controllers on the access control network must meet the following requirements.

- *Doors* software only supports PXL-250 controllers. PXL-100 controllers are not compatible with *Doors*.
- *Doors* supports EntraGuard® Gold controllers beginning with software beta release v3.70.
- *Doors* release 3.74 application software can be used with PXL-250 controllers using firmware revisions 6.3.20 and higher, but certain firmware features may not be available for use in *Doors* 3.74 software if these features are not supported by the earlier firmware releases.
- *Doors* release 3.74 application software can be used with EntraGuard® Gold controllers using firmware revisions 7.3.03 and higher and EntraGuard® Gold PIC release 1.03 and higher, but certain firmware features may not be available for use in *Doors* 3.74 software if these features are not supported by the earlier firmware and PIC releases.
- Badging software is not compatible with Windows XP.
- GuardDraw software v5.3 contained within this release is compatible with *Doors* v3.74 and later releases only.
- In a mixed network consisting of PXL-250s and EntraGuard® Gold controllers, the EntraGuard® Gold controller must be the master controller in the network.
- EntraGuard® Gold units have a limit of 750 directory entries (users). Standard PXL-250 units can support up to 10,920 users.

*NOTE: For additional compatibility information, see the Compatibility Guide - Series 3 (P/N 01876-001).*

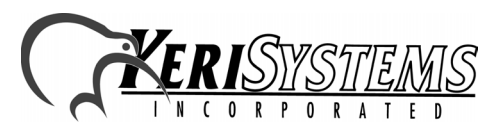

1530 Old Oakland Road, Suite 100 01853-018 Rev. A San Jose, CA 95112 USA (800) 260-5265 (408) 451-2520 FAX (408) 441-0309 le with Windows XP.<br>
ed within this release is compatible with *Doors* v3.74 and<br>
PXL-250s and EntraGuard® Gold controllers, the<br>
st be the master controller in the network.<br>
mit of 750 directory entries (users). Standard

Doors<sup>tn</sup>

#### <span id="page-1-0"></span>**3.0 Features and Improvements**

1. The following languages are supported in *Doors*.

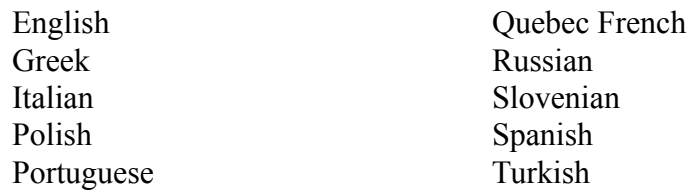

2. Badging in foreign languages is now fully supported, however translation verification continues.

*NOTE: Badging, using GuardDraw v5.1 and earlier, is not compatible with Windows 2000. However badging, using GuardDraw v5.3 (contained in this release) is compatible with Windows 2000.* 

- 3. A Card File Import function has been added to the *Doors* software providing a means for a systems integration expert to merge information from an existing personnel information database into the *Doors* cardholder database. This is done one of two ways.
	- By creating a text file that has all personnel information entered in a specific text format and then importing that file into the *Doors* program.
	- By exporting cardholder database information from the *Doors* program in a text file with this specific text format. A systems integration expert then can merge information from an existing database into the *Doors* text file. Once merged, the updated text file is then imported into the *Doors* program.
- 4. The user interface for the Setup > System Options window has changed providing a more logical division of group parameter entry fields. This is done by providing a set of buttons on the left side of the window; clicking on a button displays the appropriate system option parameters on the right side of the window.
- 5. In hybrid access control systems (systems using both reader entry and telephone entry), if during the autoconfig process a master controller is detected without a reader, a warning message is displayed advising the operator that card presentation enrollment is not possible. This is because the card presentation process requires a card reader to be connected to the master controller for presentation to take place.

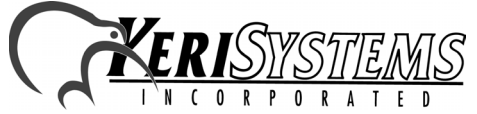

1530 Old Oakland Road, Suite 100 01853-018 Rev. A San Jose, CA 95112 USA (800) 260-5265 (408) 451-2520 FAX (408) 441-0309 Web: http://www.kerisys.com E-mail: sales@kerisys.com Page 2 of 6

*Doors*

™

- 6. When using phone line port programming and when the master controller is an EntraGuard® unit, an "end-of-update" flag is sent to the EntraGuard® unit at the completion of total or smart updates so that the EntraGuard® unit can switch from data mode back to voice mode. During the update process the EntraGuard® unit's telephone line is busy transferring data. This prevents the EntraGuard® unit from providing user entrance. However, as soon as the update is complete, the end-of-update flag frees the EntraGuard® unit, allowing user entrance.
- 7. Selective Cardholder/User ID loading has been implemented. Cardholder/user IDs will only be sent to controllers that can read the credential technology with which the user has been enrolled; EntraGuard® user IDs are not sent to PXL proximity or Wiegand controllers and card number IDs are not sent to EntraGuard® controllers. This means the total number of cards being uploaded to all the controllers in the access control network is reduced to exactly those needed by each controller.
- 8. The database conversion process when upgrading from *Doors* v3.6x to v3.73 has been improved to ensure *Doors* properly uploads cardholder information to PXL and EntraGuard controllers.
- 9. When performing an autoconfig and the controller is not recognized, you are asked if you want to delete that controller. When you answer "no" (because the controller is still attached) the controller would be preserved in the database, but the 2nd door would be removed. This caused problems in any area this second door was used (access groups, set unlock times, etc.). This has been fixed so that when you say you do not want the controller deleted, everything, including a second door attached to an SB-293, is preserved as it was.
- 10. When working with badging, a "memory leak" would sometimes require re-starting the *Doors* software. This has been fixed.
- 11. When updating from *Doors* v3.64 or earlier to v3.72, the software would not correctly distinguish between a Wiegand or Proximity card. This has been fixed so that proper recognition occurs.
- or earlier to v3.72, the software would not correctly<br>Proximity card. This has been fixed so that proper<br>mging the controller's type from PXL-250 to EntraGuard<br>the default text fields are entered for EG Output Name 1, EG<br>a 12. The autoconfig process, when changing the controller's type from PXL-250 to EntraGuard Gold, has been improved to ensure the default text fields are entered for EG Output Name 1, EG Output Name 2, and Banner Message 1, 2, and 3.
- 13. The Smart Update has been improved to ensure modified Holiday Lists are sent to the PXL network.

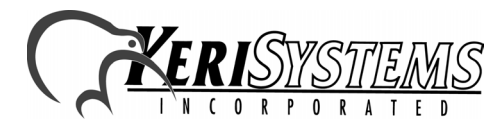

1530 Old Oakland Road, Suite 100 01853-018 Rev. A San Jose, CA 95112 USA (800) 260-5265 (408) 451-2520 FAX (408) 441-0309

 $D$ oo $r_S^{\rm TM}$ 

- 14. When performing an autoconfig on an existing database, if the door type was set to elevator or gate for a door associated with an SB-293, *Doors* would automatically set the door type back to "door". The software has been changed to preserve the second door type settings for a 2-door PXL-250 controller. When an EntraGuard controller is detected no door type options will be available.
- 15. The autoconfig process has been changed so that the maximum number of cards the unit can hold is based on the new controller type, thus ensuring *Doors* does not try to download more users to an EntraGuard system than is allowed.
- 16. When updating an EntraGuard controller, a warning would appear saying the 750th user could not be sent to the controller even though it was sent. This has been fixed so that the warning will now appear when *Doors* attempts to send a 751st user to the EntraGuard controller.
- 17. When creating file or printer reports when there was no data in an optional field, the event text would be shown twice. The software has been fixed so that when an optional field has no data that is correctly shown in the file or report. Also, the event text would be cut off at 31 characters. This has been changed so that the entire text is displayed.

### **4.0 Known Issues:**

*Release Notes*

Release Notes

*Doors*

™

- 1. Remote commands are **not** enabled in this release. Remote commands allow a user to call the EntraGuard® unit from an external telephone (one not a part of the building controlled by the EntraGuard® unit) and execute commands.
- 2. There are some events for which the user's name could be known, such as when an aux output is turned on or off. The firmware does not currently send this information to the *Doors* software.

#### *NOTE: Keri Systems strongly recommends after installing this release you do the following:*

- *Run the Doors autoconfig to ensure the controllers database is in a consistent, correct state.*
- *Perform a full Update Network.*

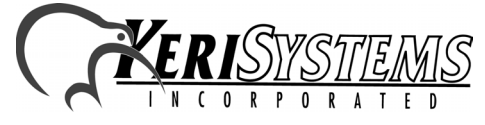

### **5.0 The Keri CD-ROM Autorun Program**

The Keri CD-ROM has an autorun program that opens a menu and allows you to easily locate all installation programs, technical and marketing documentation, and sample product graphics files on the CD-ROM.

If your host computer's CD-ROM has the autorun feature enabled, inserting the CD-ROM into the computer will automatically run a menu program, introducing the Keri CD-ROM.

If the autorun feature is not enabled, you can use the Run command from the Start button on the Windows desktop or use the Windows™ Explorer program to locate and start the Run Me If No Autorun.bat program.

#### **6.0 Product Documentation:**

The Keri CD-ROM includes copies of technical and marketing documentation in Adobe Acrobat<sup>®</sup> PDF format. It also includes the Adobe Acrobat installation program (version 5 of the free PDF reader program). The Adobe Acrobat PDF format is a universal document display format that allows an end user to view and print copies of documents.

*NOTE: The documents on the CD-ROM are the current revisions at the time of CD-ROM release. However, these documents are subject to change at any time. If necessary, please contact Tech Support at Keri Systems or view the Technical Documentation Downloads section of the Keri web page to verify the current revision of any document (www.kerisys.com).*

If the Acrobat Reader is not already installed on the host computer, follow either of these sets of instructions to run the Acrobat Reader installation program.

- 1. Run the Acrobat Reader installation program from the autorun menu on the Keri CD-ROM.
- 2. Run the Acrobat Reader installation program directly from the Keri CD-ROM.
	- Insert the Keri CD-ROM into the host computer's CD-ROM drive.
	- Use the Windows Explorer program to locate the Acrobat Reader "Acrb32.exe" program on the CD-ROM. This program is found in the \Acroread\Installers\ folder.
	- Double-click on the "Acrb32.exe" program icon and the installation program begins. Follow the instructions displayed on screen.
	- When the installation process is complete close the Windows Explorer program and locate the Acrobat Reader shortcut that has been displayed on the host computer's desktop.

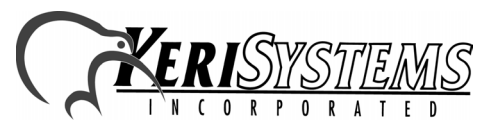

1530 Old Oakland Road, Suite 100 01853-018 Rev. A San Jose, CA 95112 USA (800) 260-5265 (408) 451-2520 FAX (408) 441-0309 on program from the autorun menu on the Keri CD-ROM.<br>
on program directly from the Keri CD-ROM.<br>
the host computer's CD-ROM drive.<br>
Signam to locate the Acrobat Reader "Acrb32.exe" program on<br>
signam ion and the installati

Doors<sup>tm</sup>

*Release Notes*

Release Notes

*Doors*

™

Once the Acrobat Reader program has been installed on the host computer there are three ways to access documentation on the Keri CD-ROM.

- 1. Use the menu system in the autorun menu to locate the desired file, then double-click on the file.
- 2. Double-click on the Acrobat Reader shortcut icon. The Reader program opens. Click on the File > Open pull-down menu option. A standard Windows open file window appears. Use the navigation tools to locate the Keri CD-ROM. Click on the \Tech\_Docs folder for technical documentation or click on the \Marketing\_Docs folder for marketing Data Sheets and sales brochures. A list of the folder's PDF documents appears. Either double-click on the desired file or click on the file and then click on the OPEN button.
- 3. Open the Windows Explorer program. On the Keri CD-ROM, navigate to the \Tech\_Docs folder for technical documentation or navigate to the \Marketing\_Docs folder for marketing Data Sheets and sales brochures. A list of PDF documents appears. Double-click on the desired file and the Reader program opens with that file as its contents.

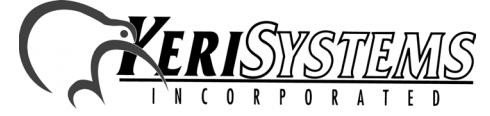

1530 Old Oakland Road, Suite 100 01853-018 Rev. A San Jose, CA 95112 USA (800) 260-5265 (408) 451-2520 FAX (408) 441-0309 Web: http://www.kerisys.com E-mail: sales@kerisys.com Page 6 of 6